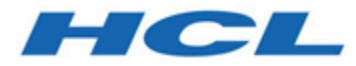

# **Unica Campaign 検証 PDK ガイド V12.1**

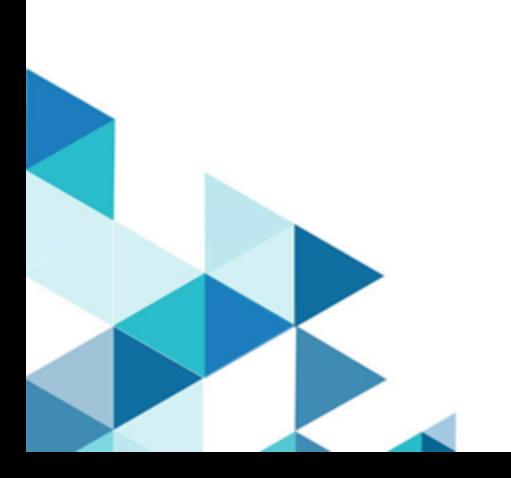

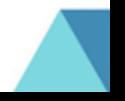

# 目次

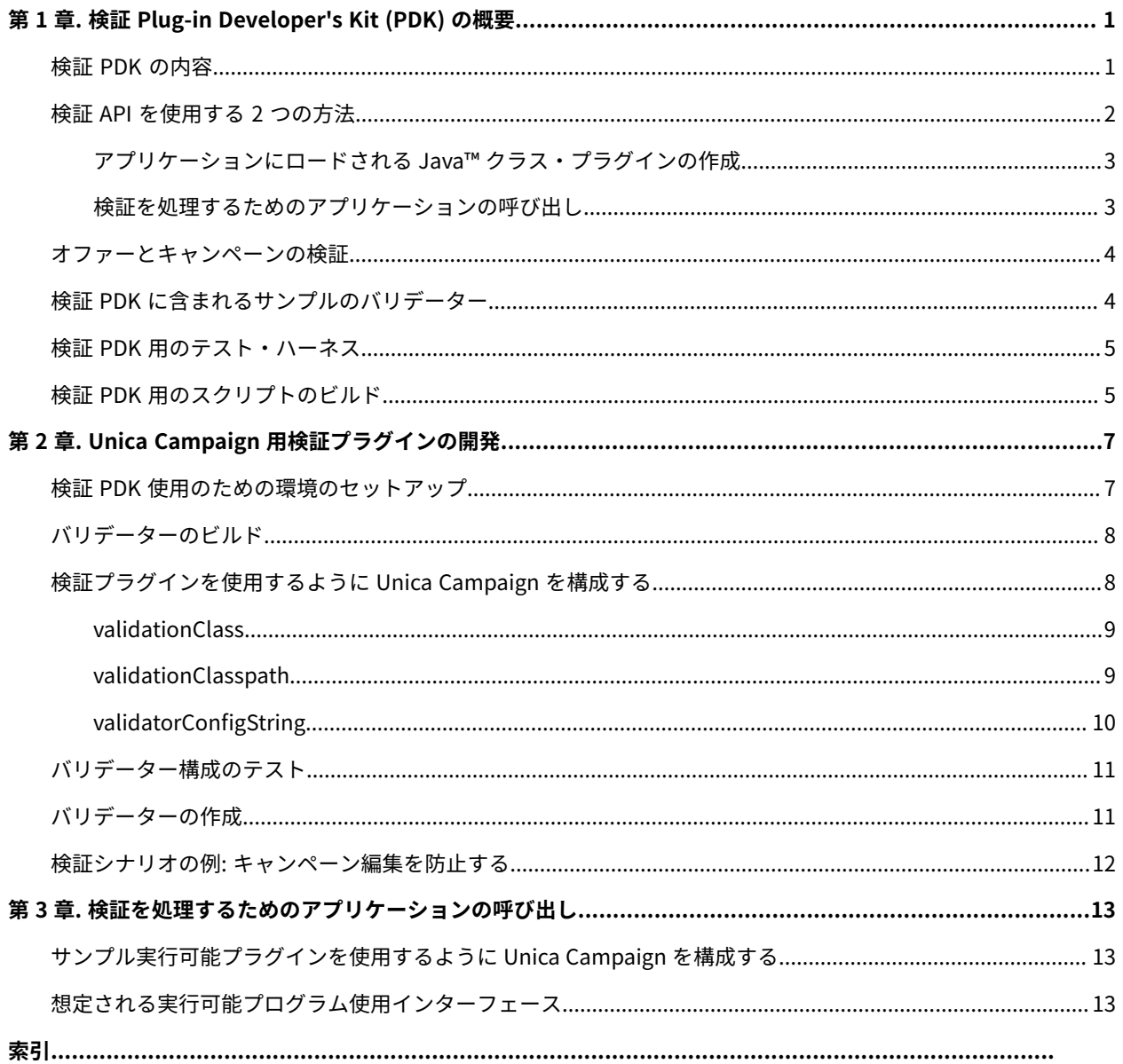

## <span id="page-2-0"></span>第 1 章. 検証 Plug-in Developer's Kit (PDK) の概要

Unica Campaign で使用するカスタム検証ロジックを開発するために、検証 Plug-in Developer's Kit (PDK) を使用し ます。

キャンペーン、オファー、またはその両方に関するカスタム検証ロジックを実行するプラグインを作成できます。 検証ロジックを次のように使用できます。

- 拡張 (カスタム) 属性の検査
- Unica Platform のスコープ外にある許可サービスの提供 (例えば、どのユーザーがどの拡張属性の編集を許 可されるかの検証)

検証 PDK は、 Unica Campaign に付属している汎用性の高いプラグイン・フレームワークのサブクラスです。

検証 PDK には、プラグイン API およびサンプル・コードに関する Javadoc™ 参照情報が含まれています。資料を表 示するには、Web ブラウザーで以下のファイルを開いてください。

C:\HCL\Unica\Campaign\_Home\devkits\validation\javadoc\index.html

例:

<span id="page-2-1"></span>C:\HCL\Unica\Campaign\devkits\validation\javadoc\index.html

### 検証 PDK の内容

検証 PDK には、 Unica Campaign にカスタム検証を追加するための Java™プラグインまたはコマンド・ライン実行 可能プログラムの開発用コンポーネントが含まれています。PDK には、PDK を使用する方法を示す、文書化された ビルド可能な例が含まれています。

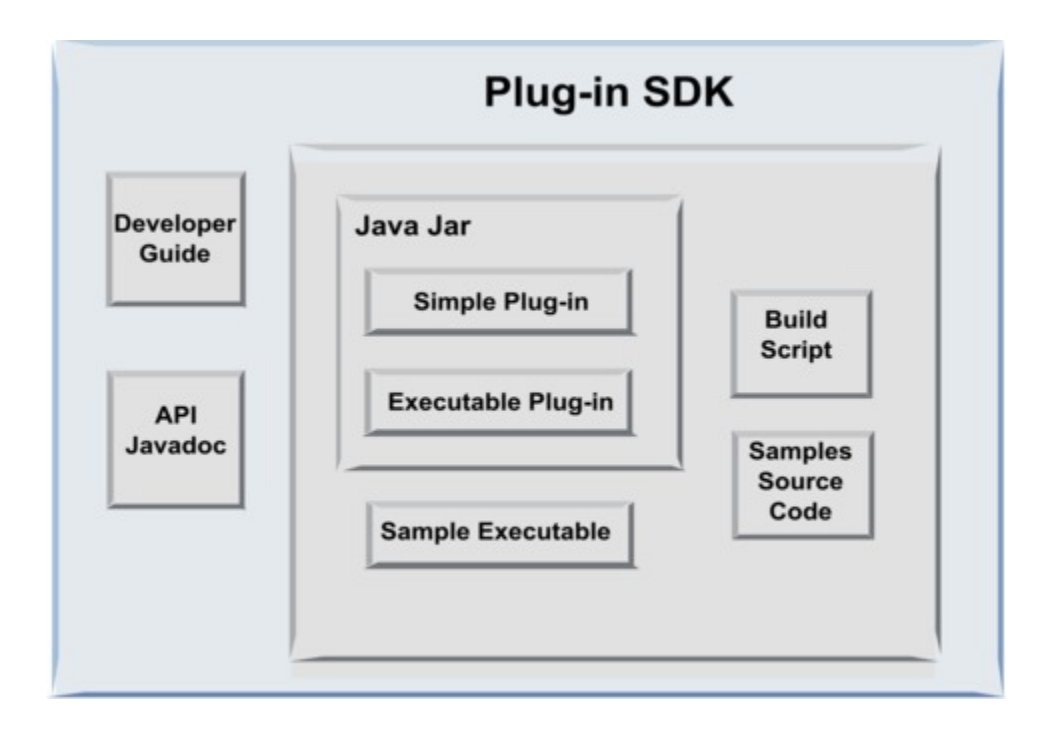

次の表に各コンポーネントの説明を示します。

#### **表1. 検証 PDK のコンポーネント**

<span id="page-3-0"></span>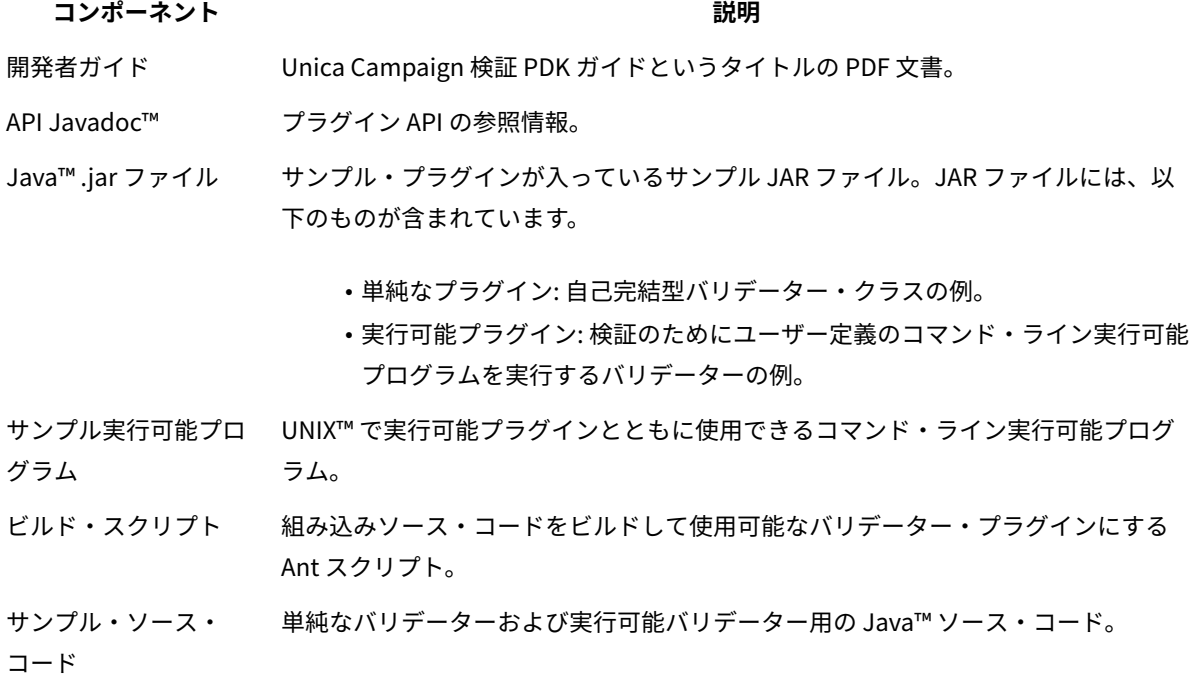

### 検証 API を使用する 2 つの方法

検証 API を使用するには 2 つの方法があります。

- これを使用して、アプリケーションにロードされる Java™ クラス・プラグインを作成します。
- <span id="page-4-0"></span>• いずれかの組み込みプラグインを使用して、検証を扱う実行可能アプリケーションを呼び出します。

アプリケーションにロードされる Java™クラス・プラグインの作成

検証 PDK は、インターフェース、ヘルパー・クラス、およびこれらのクラスを開発するための開発者ツールを備え ています。

<span id="page-4-1"></span>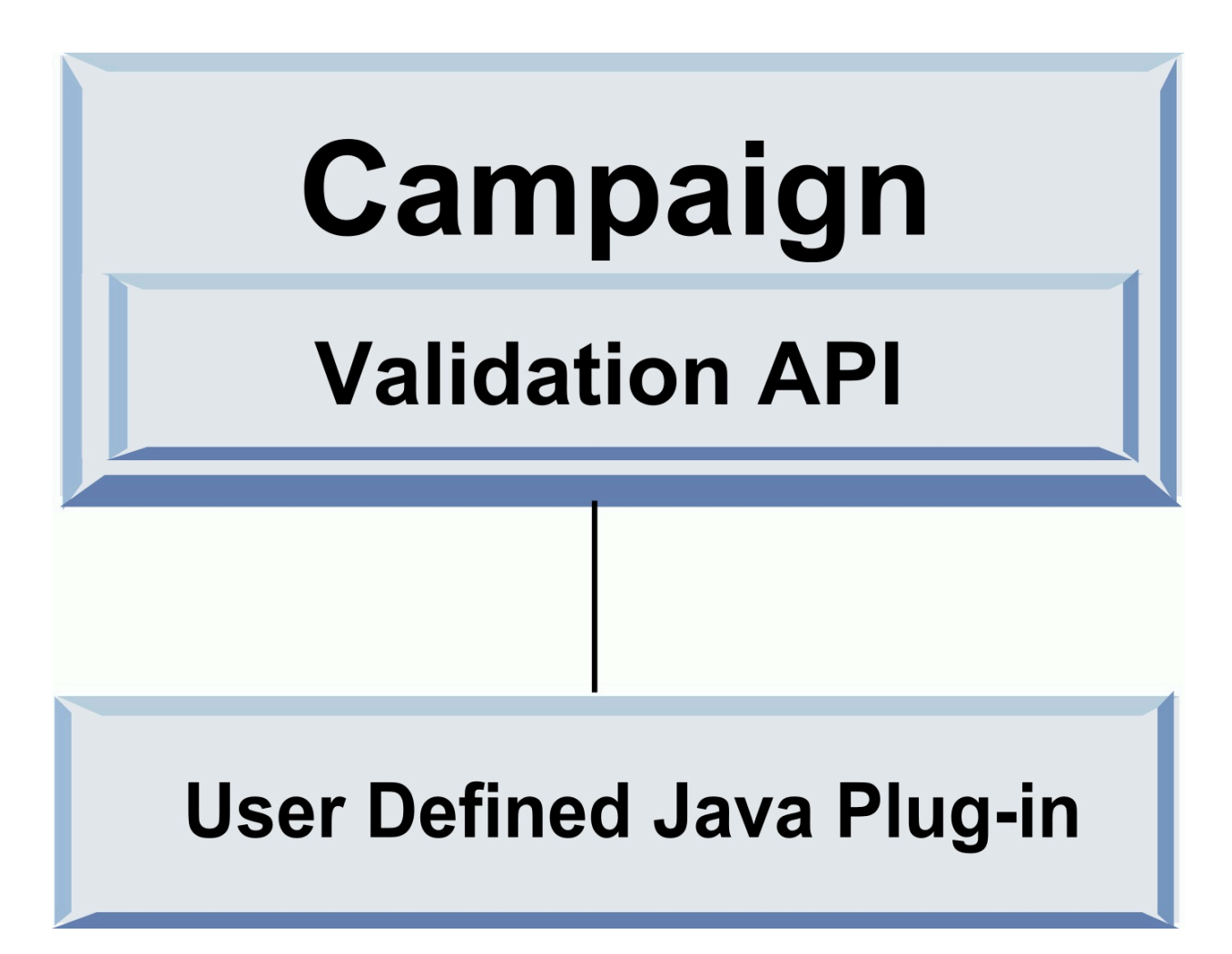

#### 検証を処理するためのアプリケーションの呼び出し

いずれかの検証 PDK 組み込みプラグインを使用して、検証を扱う実行可能アプリケーションを呼び出すことができ ます。

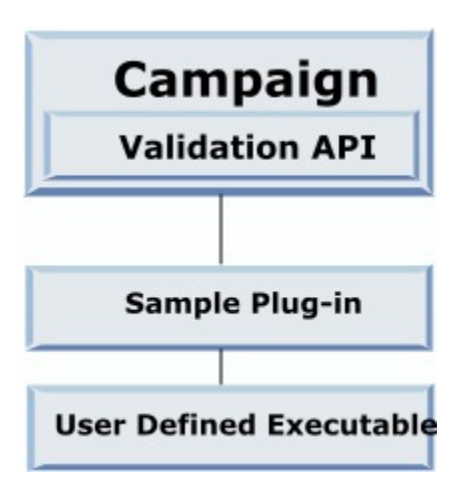

任意の言語でこの実行可能プログラムを作成できますが、 Unica Campaign サーバー上にこれを格納して、サー バー上で実行されるようにする必要があります。実行可能プログラムを呼び出すプラグインは、検証される情報を含 む XML ファイルを送信します。例えば、オブジェクトを編集しているユーザー、そのオブジェクトのすべての標準 および拡張属性の変更前と後の値です。 Unica Campaign は、XML ファイル形式で結果情報が戻されることを想定 しています。

#### <span id="page-5-0"></span>オファーとキャンペーンの検証

Unica Campaign 検証 PDK を使って作成されたプラグインは、キャンペーン、オファー、またはその両方に関する カスタム検証ロジックを実行することができます。

検証 PDK ではオファーとキャンペーンを検証することができます。検証プラグインを定義すると、オファーまたは キャンペーンのオブジェクトが保存されるたびに、その検証プラグインが Unica Campaign によって自動的に呼び 出されます。 Unica Campaign はプラグインの検証方法を呼び出すときにフラグを設定します。 Unica Campaign は 次のフラグを渡します。

• ValidationInputData.CAMPAIGN\_VALIDATIONキャンペーンの追加または変更時

または

• ValidationInputData.OFFER\_VALIDATIONオファーの追加または編集時。

<span id="page-5-1"></span>その後、これらのフラグを使用して、オファーやキャンペーンに適用される検証規則を構成することができます。

### 検証 PDK に含まれるサンプルのバリデーター

Unica Campaign 検証 PDK には、次の 2 つのサンプルのバリデーターが含まれています。SimpleCampaignValidator お よび ExecutableCampaignValidator。

• SimpleCampaignValidator は、カスタム許可や許容されるキャンペーン名の検証などの方法を示す、自己完結型 のプラグインです。これは、以下のパスにあります。

devkits\validation\src\com\unica\campaign\core\validation\ samples\SimpleCampaignValidator.Java

必要な場合に元のバージョンを保持できるよう、クラスを編集する前にコピーを作成することをお勧めしま す。

• ExecutableCampaignValidator は、検証を実行するために実行可能アプリケーションを呼び出す Java™プラグイ ンです。ExecutableCampaignValidator のソース・コードは SimpleCampaignValidator と同じディレクト リーに入っています。

devkits\validation\src\com\unica\campaign\core\validation\ samples\ExecutableCampaignValidator.Java

ただし、このサンプルの本当の目的は、検証用のコマンド・ライン実行可能プログラムとして使用すること です。このファイルは次のパスにあります。

```
devkits/validation/src/com/unica/campaign/core/validation/
samples/validate.sh
```
このファイルはサンプル・ループバック実行可能プログラムであり、一般的な種類の検証作業を示していま す。

#### <span id="page-6-0"></span>検証 PDK 用のテスト・ハーネス

Unica Campaign の中に検証コードを配置しなくてもテストできるため、プラグイン開発者のプロセスがより迅速 になります。

エクストリーム・プログラミングおよびその他のアジャイル手法を使用する場合、単体テストが広く使用されていま す。検証 PDK は、Unica Campaign の外部でプラグインを実行するためのテスト・ハーネスを備えることにより、 これらの手法をサポートします。

テスト・ハーネスを使用するには、次のようにします。

1. プラグイン内の検証ロジックを反映するよう、単体テスト・ケースを変更します。

- <span id="page-6-1"></span>2. ビルド・スクリプトを次のように実行します。
	- 単体テストを行わずにプラグインを作成するには、「ant jar」コマンドを使ってビルド・スクリプト を実行します。
	- プラグインを作成するとともに単体テストを行うには、「ant run-test」コマンドを使ってビルド・ス クリプトを実行します。

## 検証 PDK 用のスクリプトのビルド

検証 PDK のビルド・スクリプトはディレクトリー内のすべてのクラスをコンパイルして、Unica Campaign での使 用に適した JAR ファイルの中にそれらを格納します。

提供されているビルド・スクリプトは、以下のディレクトリーを使用します。

devkits/validation/src/com/unica/campaign/core/validation/samples/

### <span id="page-8-0"></span>第 2 章. Unica Campaign 用検証プラグインの開発

プラグインは、起動時にロードされ、キャンペーンまたはオファーが検証されるたびに呼び出される Java™クラス です。

ユーザーがキャンペーンを保存するたびに発生する検証です。検証 PDK に備わっているツールを使用して、独自の Java™ プラグインを作成できます。PDK には、サンプル・プラグインのソース・コードと、プラグインのコンパイ ルに使用する Ant ファイル (Apache Ant は Java™ ベースのビルド・ツール) が含まれます。

以下の手順で、プラグインの開発環境をセットアップする方法、および独自のプラグインを作成する方法について説 明します。

- 1. [検証 PDK 使用のための環境のセットアップ\(7 ページ\)](#page-8-1)
- 2. [バリデーターのビルド\(8 ページ\)](#page-9-0)
- 3. [検証プラグインを使用するように](#page-9-1) Unica Campaign を構成する[\(8 ページ\)](#page-9-1)
- 4. [バリデーター構成のテスト\(11 ページ\)](#page-12-0)
- <span id="page-8-1"></span>5. [バリデーターの作成\(11 ページ\)](#page-12-1)

#### 検証 PDK 使用のための環境のセットアップ

検証 PDK を Unica Campaign で使用するには、JAVA\_HOME 環境変数のパスを変更し、設定する必要があります。

任意のマシンに検証 PDK をインストールできますが、これを使って作成するプラグインは、 Unica Campaign を実 行しているマシン上に置く必要があります。プラグインのテストに使用するマシン上に PDK をインストールするこ とをお勧めします。

PDK で Java™ プラグインを作成するには、マシン上に Apache Ant および Sun Java™ Developer Kit が必要です。 互換性を確実に得るためには、アプリケーション・サーバーに付属の Ant および JDK パッケージを使用してくださ い。

検証 PDK の使用のために環境をセットアップするには、次のようにします。

- 1. Ant 実行可能プログラムが入っているフォルダーをパスに追加します。2 つの例を示します。
	- Windows™ 上のデフォルト・ディレクトリーに WebLogic 11gR1 がインストールされている場合、以 下をパスに追加します。 C:\Oracle\Middleware\wlserver\_10.3\common\bin
	- Windows™ 上のデフォルト・ディレクトリーに WebSphere®7.0 がインストールされている場合、以 下をパスに追加します。 C:\HCL\WebSphere\AppServer1\bin
- 2. JAVA\_HOME 環境変数を、JDK の binおよび lib ディレクトリーが入っているディレクトリーに設定します。2 つ の例を示します。
	- Windows™ の WebLogic 11gR1 の場合、JAVA\_HOME を C:\Oracle\Middleware\jdk160\_18 に設定します。
	- Windows™の WebSphere® 7.0 の場合、JAVA\_HOME を C:\HCL\WebSphere\AppServer1\java\jre に設定しま す。

#### <span id="page-9-0"></span>バリデーターのビルド

Unica Campaign 検証 PDK に備わっている Ant スクリプトは、サンプル・ファイル内のすべてのコードをビルドす ることができます。

このスクリプトは、デフォルト動作として、検証クラスを含む jar を作成します。また、実稼働でのプラグイン使用 を試みる前に Unica Campaign で機能することを確認するために、バリデーターに対する Javadoc™ および run test をオプションで作成することもできます。

バリデーターをビルドするには、次のようにします。

1. PDK ディレクトリーに移動します <HCL\_Unica\_Home\Unica Campaign\_Home>\devkits\validation\build 例: C:\HCL\Unica\Campaign\devkits\validation\build

このディレクトリーに Ant スクリプト build.xml があります。

- 2. コマンド・ラインで Ant jar を実行します。
	- 単体テストを行わずにプラグインを作成するには、ant jar コマンドを使用します。

• プラグインを作成し、単体テストも行うには、ant run-test コマンドを使用します。

Ant はスクリプトを実行して、validator.jar という JAR ファイルを lib サブディレクトリー内に生成します。例:

C:\HCL\Unica\Campaign\devkits\validation\build\lib

<span id="page-9-1"></span>これで、Unica Campaign で使用可能なカスタム・バリデーターが生成されました。次の手順は、このバリデーター を使用するための Unica Campaign を構成することです。

#### 検証プラグインを使用するように Unica Campaign を構成する

検証プラグインを使用するように Unica Campaign を構成するには、Unica Campaign > partitions > partition[n] > validation にある構成設定を使用します。

構成プロパティーによって、Unica Campaign がプラグイン・クラスを見つける方法が指定され、構成情報をプラグ インへ渡す方法が示されます。

<mark>|=-</mark>) **注:** 検証は複数のパーティションで使用できます。つまり、partition[n] を任意のパーティション名に変更して、 複数のパーティションの検証ルーチンを提供することもできます。

#### 以下の検証構成設定を調整できます。

- [validationClass\(9 ページ\)](#page-10-0)
- [validationClasspath\(9 ページ\)](#page-10-1)
- [validatorConfigString\(10 ページ\)](#page-11-0)

SimpleCampaignValidator を使用するには、以下のようにプロパティーを設定します。

- validationClasspath: Unica\campaign\devkits\validation\lib\validator.jar
- validationClass: com.unica.campaign.core.validation.samples.SimpleCampaignValidator
- 構成ストリングは使われないため、SimpleCampaignValidator の使用のために validatorConfigString を設定す る必要はありません。

ExecutableCampaignValidator を使用するには、以下のようにプロパティーを設定します。

- validationClasspath: <Campaign\_home>\devkits\validation\lib\validator.jar
- validationClass: com.unica.campaign.core.validation.samples.ExecutableCampaignValidator
- validatorConfigString: <Campaign\_home>\pdk\bin\validate.sh

#### <span id="page-10-0"></span>validationClass

validationClass は Unica Campaign に、検証 PDK プラグインで検証に使用するクラスの名前を指定します。

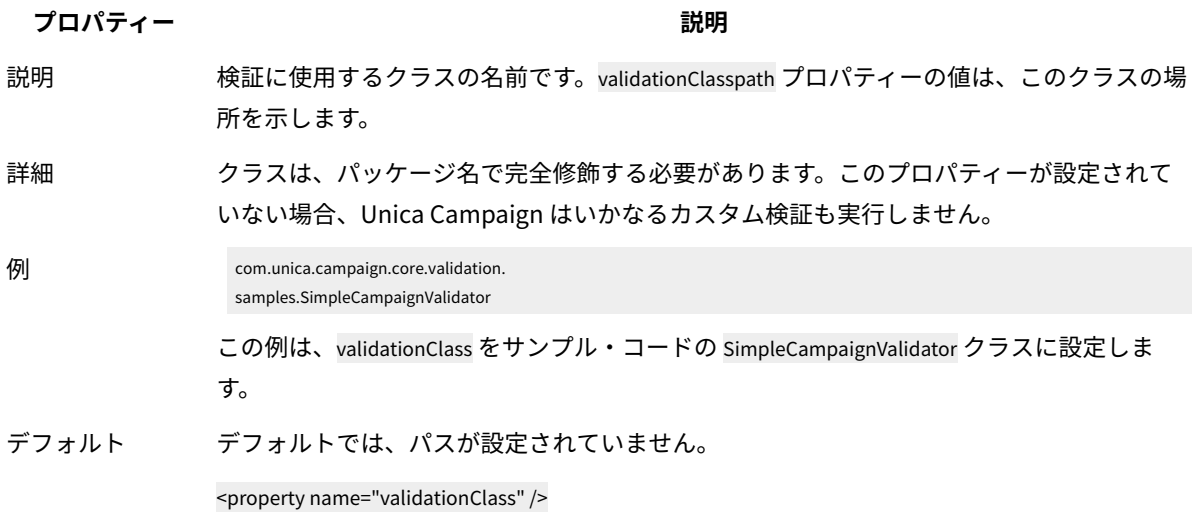

#### <span id="page-10-1"></span>validationClasspath

validationClasspath は Unica Campaign に、検証 PDK プラグインの検証で使用するクラスの場所を指定します。

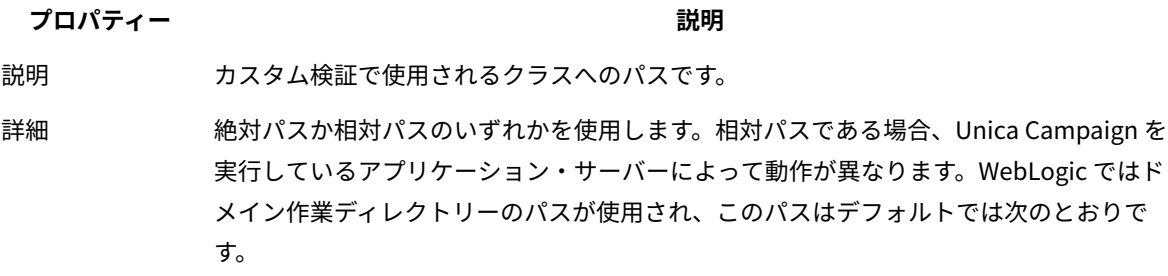

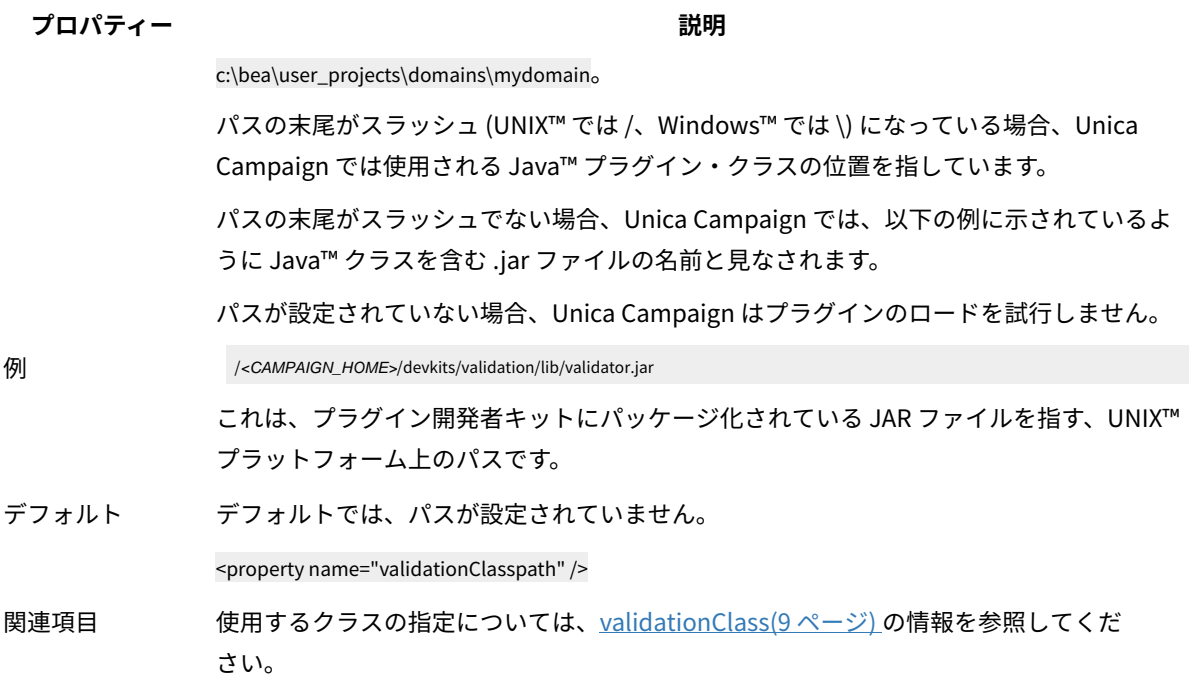

### <span id="page-11-0"></span>validatorConfigString

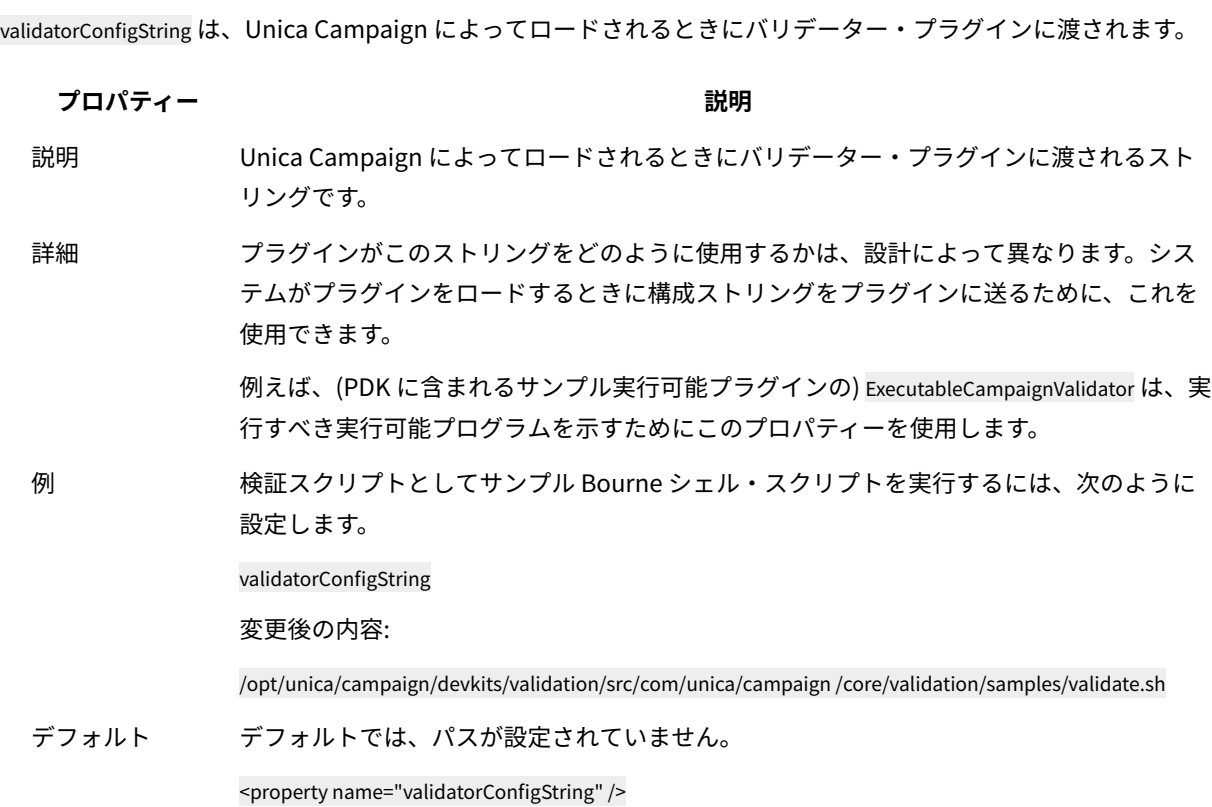

#### <span id="page-12-0"></span>バリデーター構成のテスト

SimpleCampaignValidator クラスを含む validator.jar ファイルをビルドし、必要に応じて構成を変更した後、プラグインを テストして、使用することができます。

次のプラグインの例では、Unica Campaign ユーザーが「badCampaign」という名前のキャンペーンを保存できな いようにします。

構成をテストするには、次のようにします。

- 1. 変更を有効にするために、アプリケーション・サーバーを再デプロイします。手順については、サーバーの 資料を参照してください。
- 2. Unica Campaign にログインして、キャンペーン作成ページまで移動します。
- 3. **badCampaign** という名前のキャンペーンを作成して、それを保存してみます。

<span id="page-12-1"></span>すべての構成が正しい場合、その新しいキャンペーンを保存することはできません。バリデーターからエラー・メッ セージを受け取れば、正しく処理されていることが分かります。

### バリデーターの作成

SimpleCampaignValidator によく似た、しかし「badCampaign2」というキャンペーンの作成を抑止する検証プラグイ ンを作成するには、この手順に従ってください。

1. <HCL\_Unica\_Home\Campaign\_Home>\devkits\validation\src\com \unica\campaign\core\validation \samplesにサンプル・バリデーター SimpleCampaignValidator.java のコピーを作成します。そのコピーに MyCampaignValidator.java という名前を付けて、ソースと同じディレクトリーにそれを配置します。例:

C:\HCL\Unica\Campaign\devkits\validation\src\com \unica\campaign\core\validation\samples \MyCampaignValidator.java

- 2. エディターで MyCampaignValidator.java を開きます。文書内の「badCampaign」という語を見つけて、そ れを「badCampaign2」という語に置き換えます。
- 3. ファイルを保存してエディターを閉じます。
- 4. バリデーターを再びビルドします。詳しくは[、バリデーターのビルド\(8 ページ\)](#page-9-0) を参照してください。ア プリケーション・サーバーによって validate.jar ファイルが使用中にロックされる場合は、バリデーターをビル ドする前にサーバーを停止してください。
- 5. 新しいクラスを使用するよう、campaign\_config.xml を次のように再構成します。 <property name="validationClass" value="com.unica.campaign.core.validation.samples.MyCampaignValidator">
- 6. バリデーターをテストします。詳しくは[、バリデーター構成のテスト\(11 ページ\)](#page-12-0) を参照してください。

バリデーターが機能することを確認します。これで、「badCampaign2」という名前のキャンペーンを保存できなく なります。

### <span id="page-13-0"></span>検証シナリオの例: キャンペーン編集を防止する

この例では、検証を使用してキャンペーンへの特定の編集を防止する方法を説明します。

キャンペーンを編集するユーザーによってキャンペーン・コードが変更されるのを防ぐには、カスタム・キャンペー ン検証ルーチンを使用できます。ルーチンは、キャンペーンが保存された時に、以下のチェックが必ず行われるよう にします。

new\_campaign\_code == old\_campaign\_code

キャンペーンを初めて作成する場合に対処するため、検証対象のキャンペーンが新規 (作成) または既存 (編集) のど ちらであるかを示すフラグをルーチンに渡します。このフラグが**編集**を示している場合、キャンペーン・コードを比 較します。

Campaign アプリケーションは InputValidationData オブジェクトにこのフラグを設定した後、プラグインにこのオブ ジェクトを渡します。プラグインは、新規キャンペーンまたはキャンペーン変更のどちらの検証であるかを判別する ときに、このフラグを読み取ります。

## <span id="page-14-0"></span>第 3 章. 検証を処理するためのアプリケーションの呼び出 し

検証 PDK にはサンプルのバリデーター ExecutableCampaignValidator、つまり検証を行うためにコマンド・ラインから実 行する実行可能プログラム validate.sh が含まれています。

次のセクションでその方法を説明します。

- Unica Campaign をサンプルの実行可能プラグインを実行するように構成します。次に
- <span id="page-14-1"></span>• 実行可能プログラム使用インターフェースに適合する独自の実行可能プラグインを作成します。

#### サンプル実行可能プラグインを使用するように Unica Campaign を 構成する

ExecutableCampaignValidator を使用するには、Unica Campaign > partitions > partition[n] > validation で構成設定を調整します。 以下のようにプロパティーを設定します。

• validationClasspath:

<Unica Campaign\_home>\devkits\validation\lib\validator.jar

• validationClass:

com.unica.campaign.core.validation.samples.ExecutableCampaignValidator

• validatorConfigString:

<Unica Campaign\_home>\pdk\bin\validate.sh

検証 PDK に付属のサンプル・スクリプトは、UNIX™ 用の Bourne シェル・スクリプトです。これは、ユーザー名 「badUser」を持つすべてのユーザーによるキャンペーン作成を拒否します。この実行可能プログラムのコードは、 以下のディレクトリーにあります。

devkits\validation\src\com\unica\campaign\core\validation\ samples\validate.sh

実装に合わせて適切な検証を実行する、独自のスクリプトを開発する必要があります。このようなテキスト処理スク リプトには、PERL、Python などのスクリプト言語はもちろん、コマンド・ラインから実行可能な任意の言語を使用 できます。

#### <span id="page-14-2"></span>想定される実行可能プログラム使用インターフェース

ExecutableCampaignValidator プラグインは、以下の引数を含むコマンド・ラインを使って実行可能ファイルを呼び出し ます。

- executable\_name: Unica Platform の validatorConfigString に設定されたストリング。
- data\_filename: 実行可能プログラムが入力として読み取るファイルの名前。入力データは XML としてフォー マット設定される必要があります。
- expected\_result\_filename: 実行可能プログラムが出力として送信するファイルの名前。想定される結果は data XXX.xml という形式になります (XXX は数値)。
	- 成功したデータは、例えば次のように送信されます。

<ValidationResult result="0" generalFailureDeliver="" />

◦ 失敗したデータは、例えば次のように送信されます。

```
<ValidationResult result="1" generalFailureDeliver="">
 <AttributeError attributeName="someAttribute" errorMessage="something" />
 <AttributeError attributeName="someAttribute2" errorMessage="something2" />
 </ValidationResult>
```
◦ XML ファイル内のテキストは通常の ASCII 文字または UTF-8 でエンコードされる必要があります。

**注:** 保存操作を再び試行する前にユーザーが問題を修正できるよう、理解しやすいエラー・メッセージを提供す ることを強くお勧めします。